Zentrum für Informationsund Medientechnologie

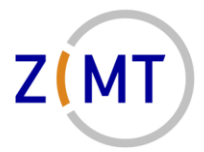

# Anleitung zum Signieren von E-Mails

## <span id="page-0-0"></span>Versionsverlauf

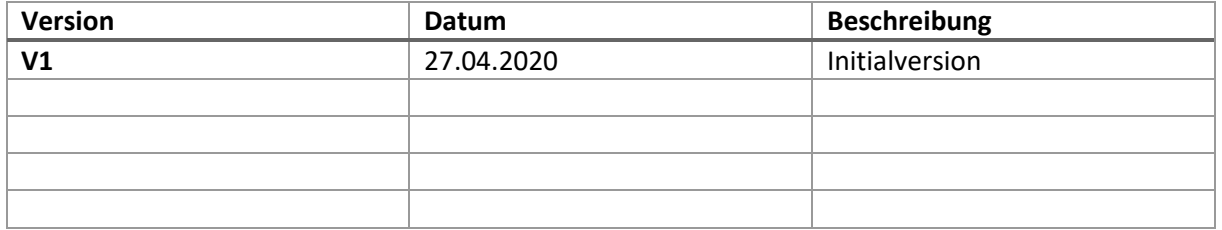

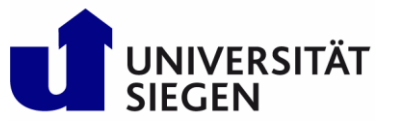

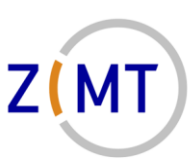

## Inhaltsverzeichnis

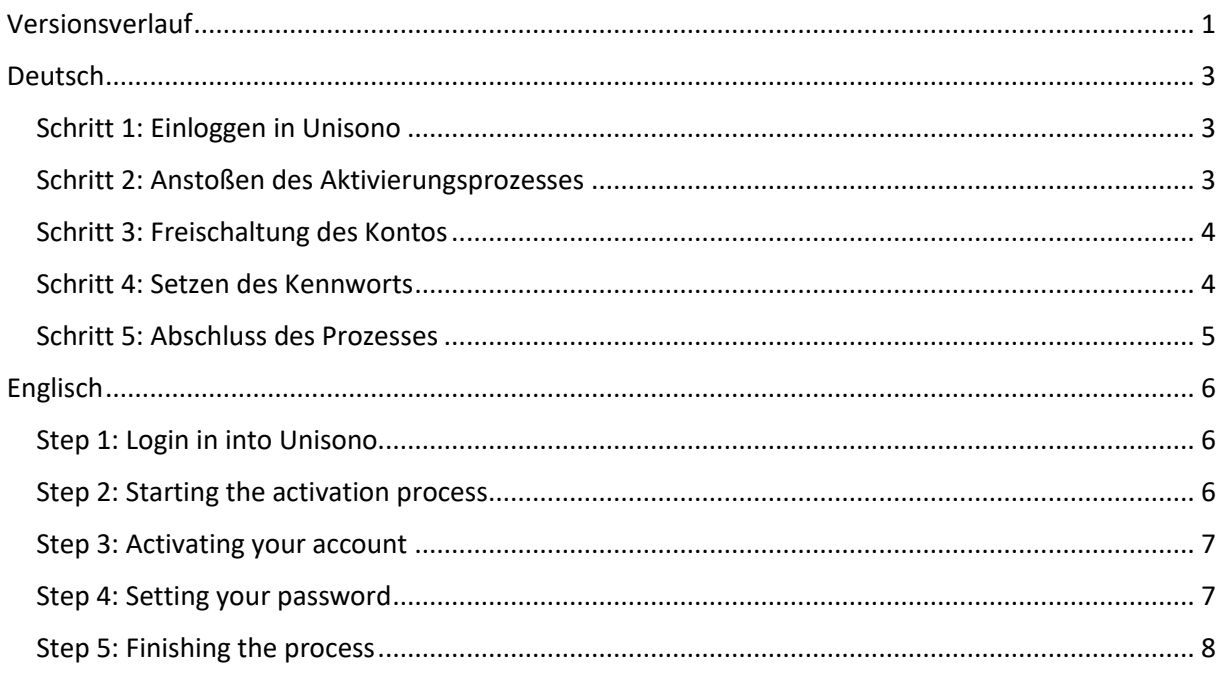

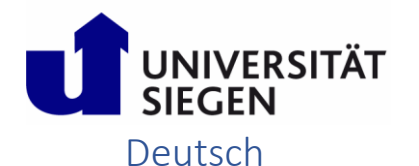

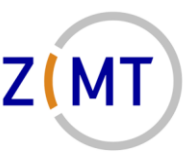

#### <span id="page-2-1"></span><span id="page-2-0"></span>Schritt 1: Einloggen in Unisono

Gehen Sie zunächst auf <https://unisono.uni-siegen.de/>und melden sich dort mit Ihrer Matrikelnummer als Benutzerkennung und dem zugehörigen Kennwort an.

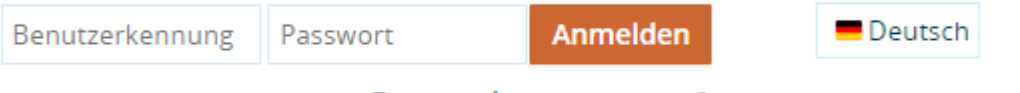

Zugangsdaten vergessen?

Sobald Sie angemeldet sind, können Sie, wenn Sie die Maus über **Studentisches Leben** bewegen, dort auf **ZIMT-Konto** klicken.

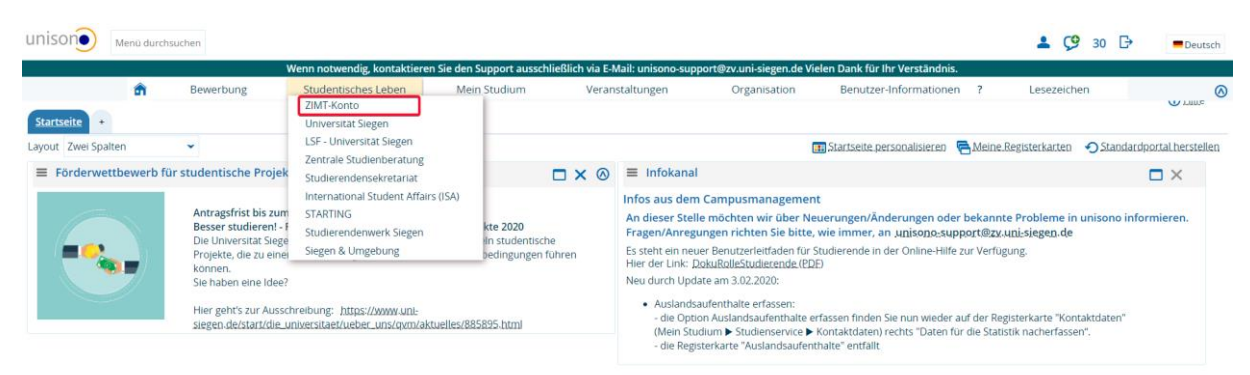

#### <span id="page-2-2"></span>Schritt 2: Anstoßen des Aktivierungsprozesses

Sobald Sie auf ZIMT-Konto geklickt haben, erhalten Sie folgende Ansicht.

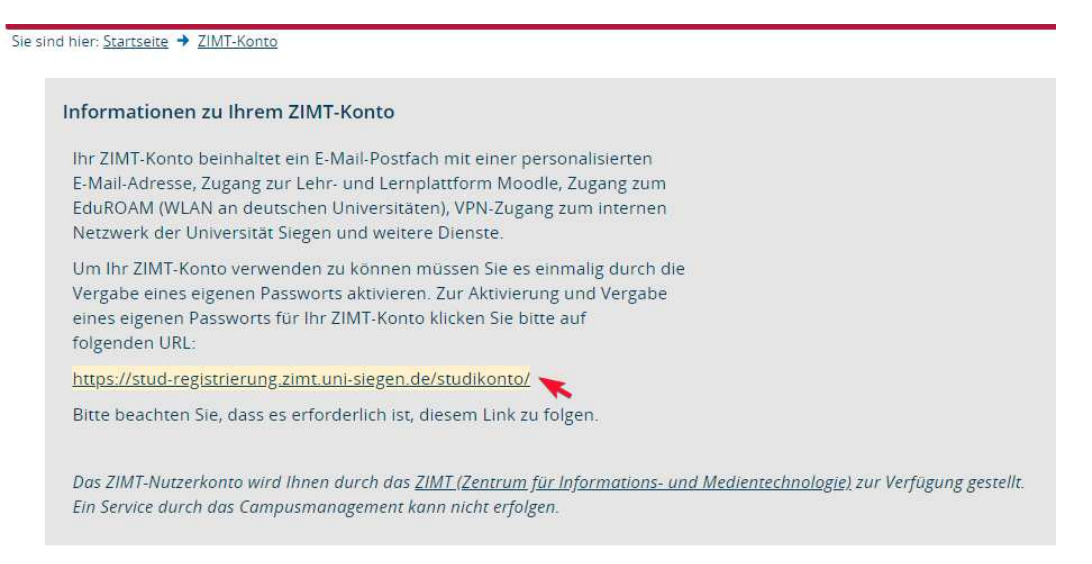

Dort können Sie dann einfach auf<https://stud-registrierung.zimt.uni-siegen.de/studikonto/>klicken. Sie werden darauf dann zur Webseite des ZIMTs weitergeleitet.

<span id="page-3-0"></span>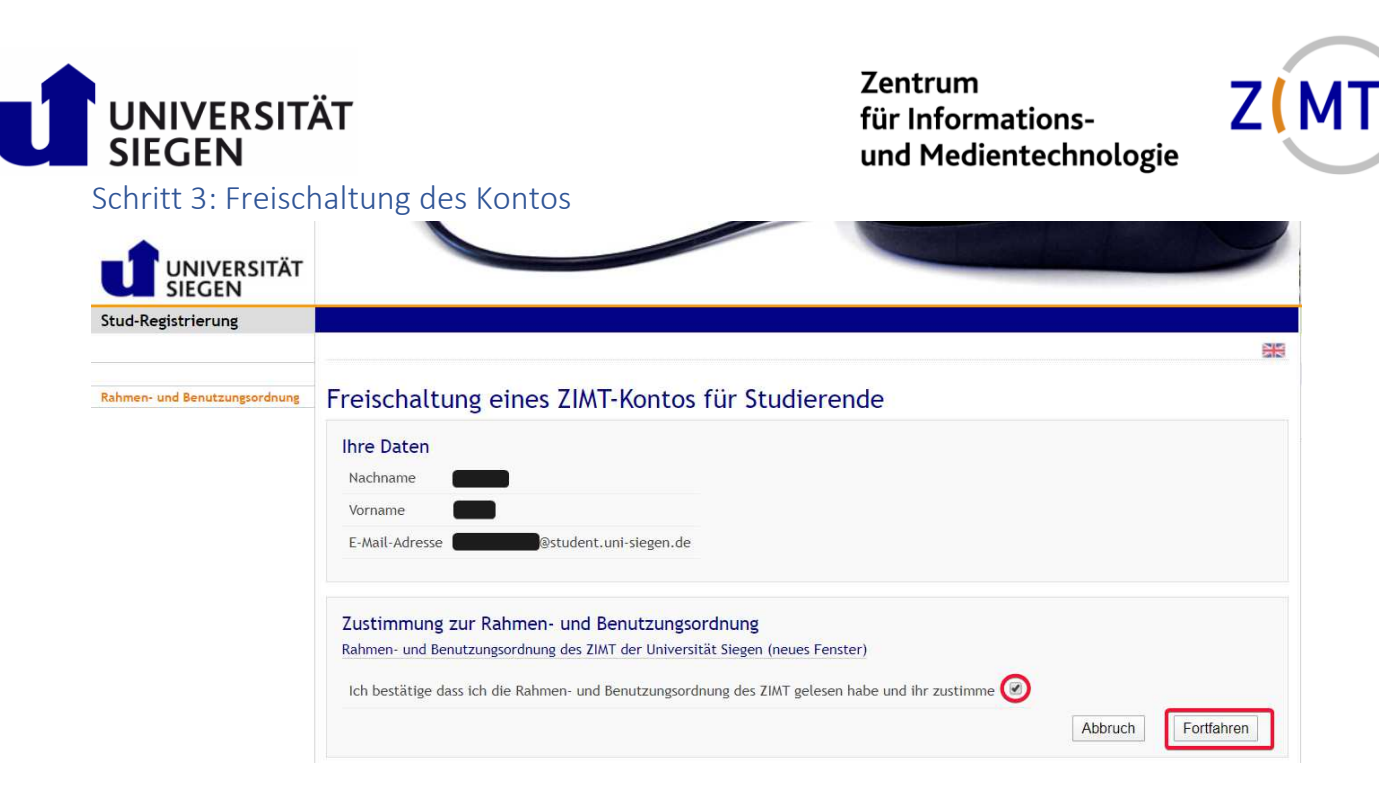

Sobald Sie auf unserer Webseite angelangt sind, erhalten Sie einen Überblick über die hinterlegten Daten. Stimmen Sie hier einmal den Rahmenbedingungen und der Benutzerordnung des ZIMT zu und klicken darauf dann auf **Fortfahren**.

#### <span id="page-3-1"></span>Schritt 4: Setzen des Kennworts

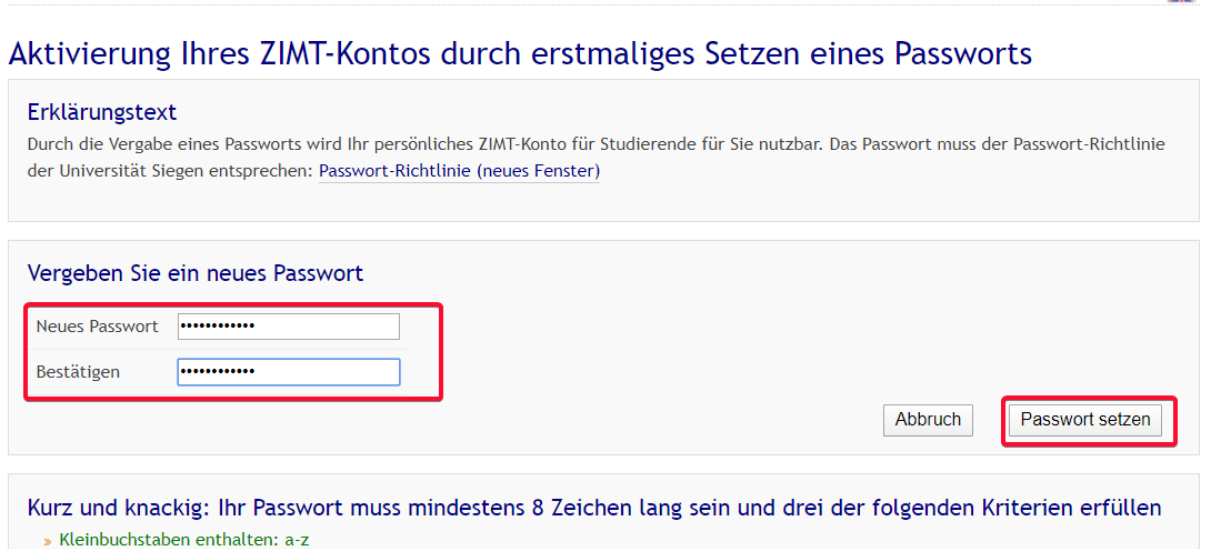

Danach erhalten Sie, wie im oberen Bild angezeigt, die Möglichkeit ein neues Kennwort zu vergeben. Bitte beachten Sie hier auch die Hinweise zum Format des zu vergebenen Kennworts. Bitte merken Sie sich das Kennwort und speichern es sich zusätzlich auf einem sicheren Medium ab. Klicken Sie dann abschließend auf **Passwort setzen**.

일년

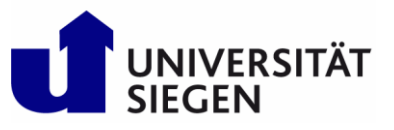

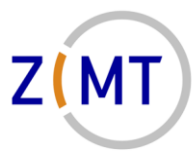

<span id="page-4-0"></span>Schritt 5: Abschluss des Prozesses

Ihre Benutzerkennung lautet: g

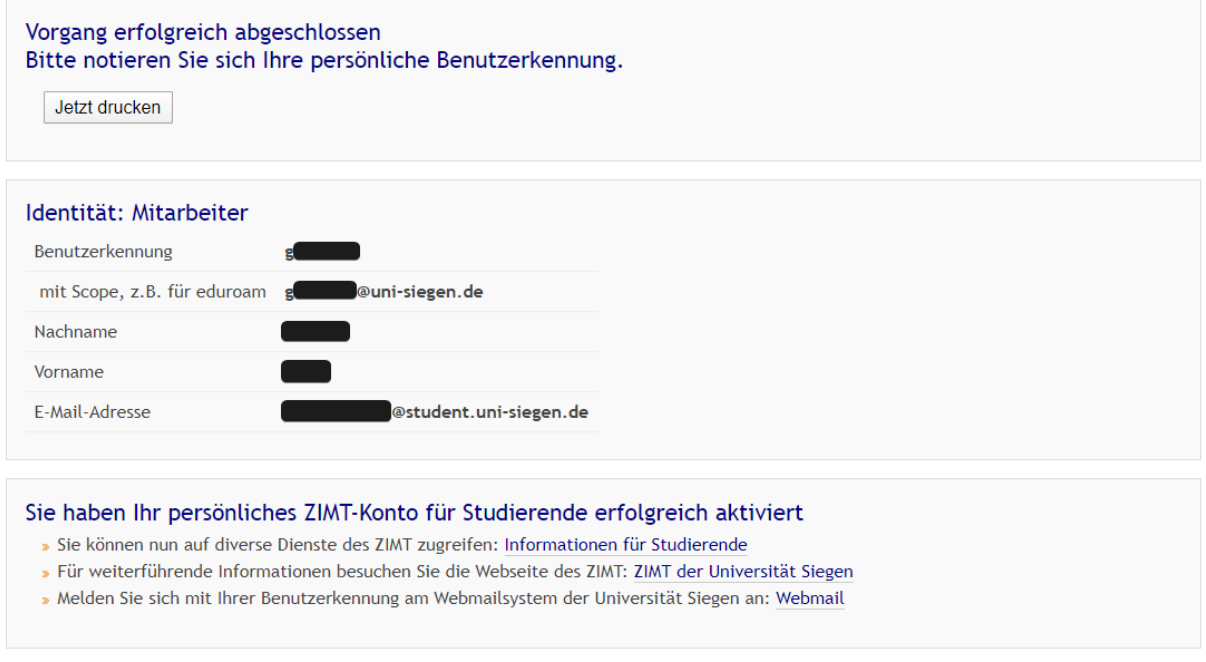

Zuletzt erhalten Sie hier auch noch einmal den Überblick über alle Informationen und können sich diese über **Jetzt drucken** abspeichern.

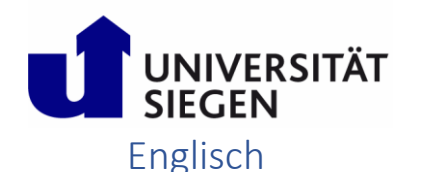

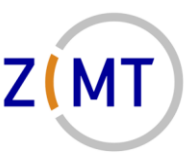

#### <span id="page-5-1"></span><span id="page-5-0"></span>Step 1: Login in into Unisono

First of all, you will have to login into Unisono a[t https://unisono.uni-siegen.de.](https://unisono.uni-siegen.de/) Your user name here is your enrolment/student number with the corresponding password.

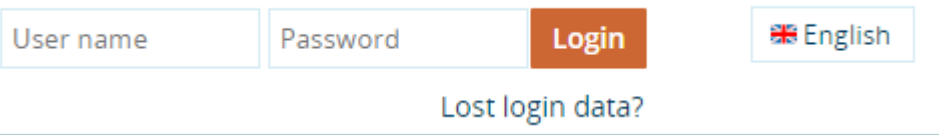

As soon as you are logged in, you will be able to select **ZIMT-Account** beneath **Student's Corner** by hovering over it with your mouse or clicking on it.

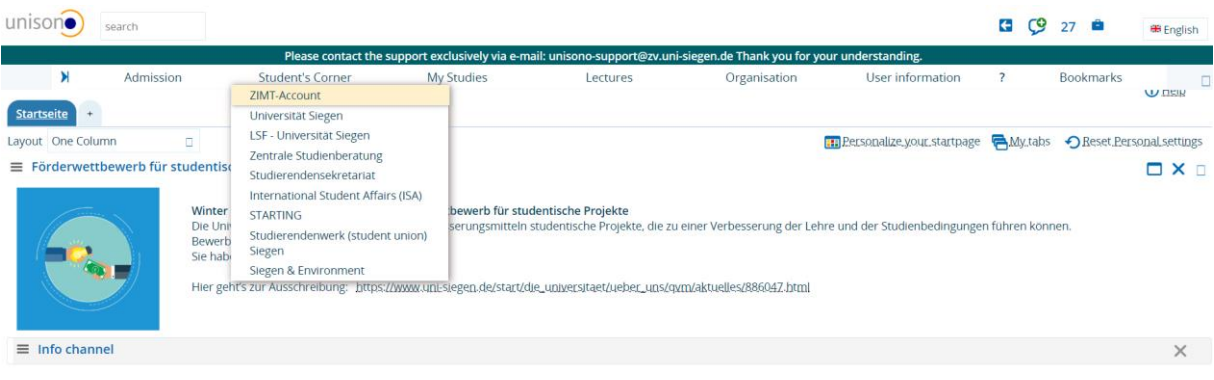

### <span id="page-5-2"></span>Step 2: Starting the activation process

When you pressed on ZIMT-Account, the page layout will change to the following.

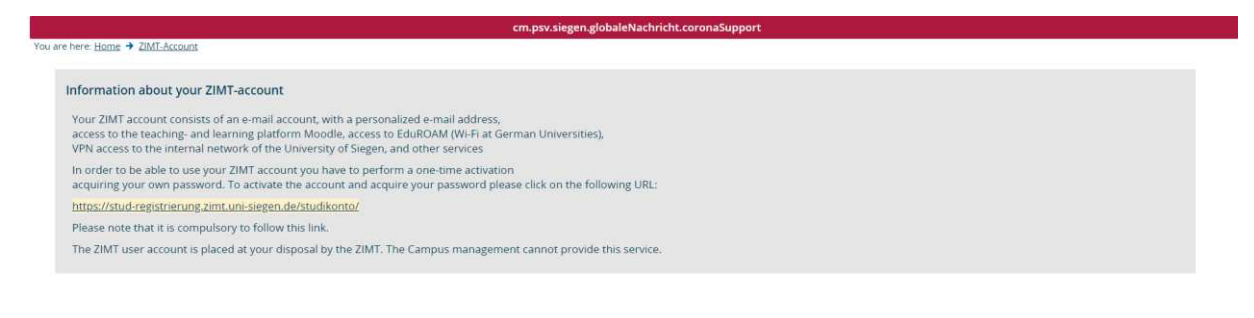

QIS, LSF and HISinOne are products of HIS eG

There you will simply have to click o[n https://stud-registrierung.zimt.uni-siegen.de/studikonto/](https://stud-registrierung.zimt.uni-siegen.de/studikonto/) and it will redirect you to the website of the ZIMT.

<span id="page-6-0"></span>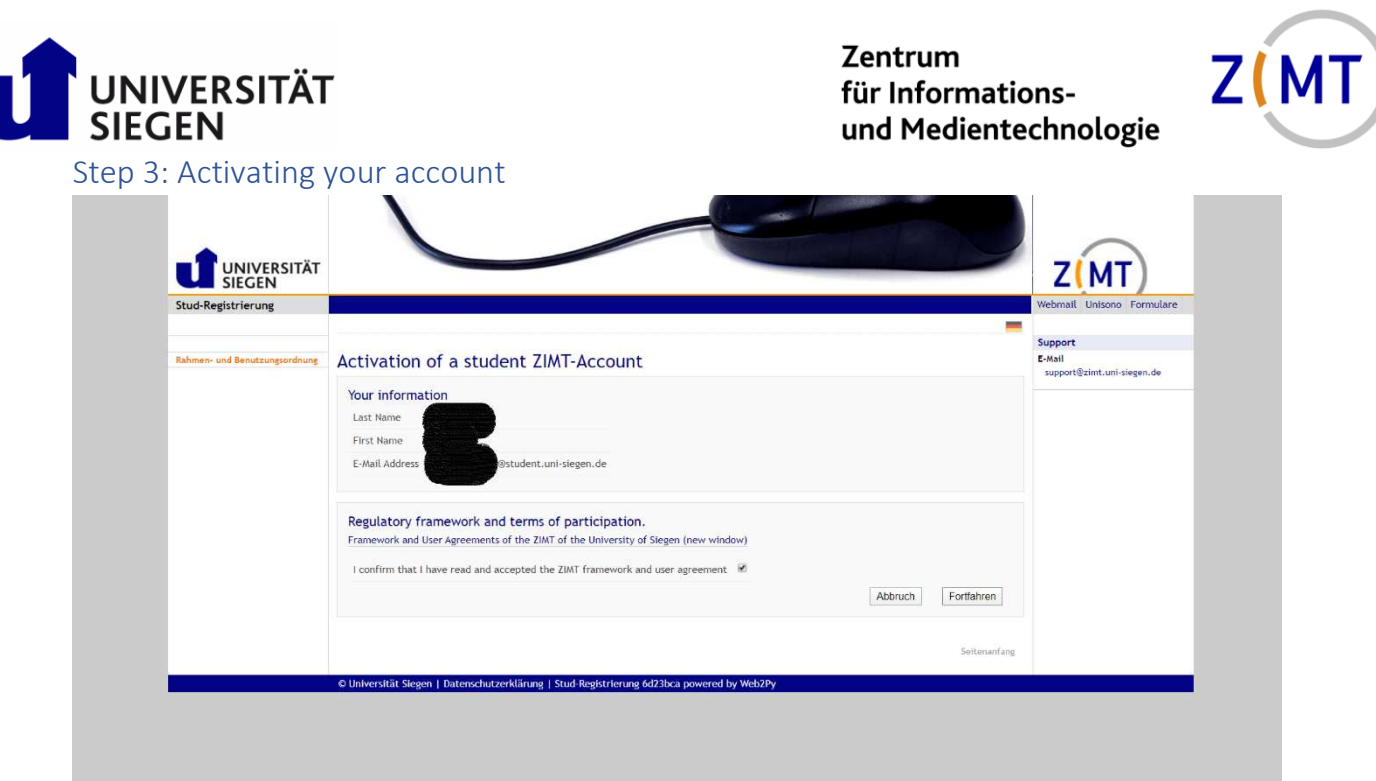

The moment you visit the website behind the link, you will get an overview over your current information. On this page you will have to acknowledge the regulatory framework and terms of participation and press **Fortfahren**.

#### <span id="page-6-1"></span>Step 4: Setting your password

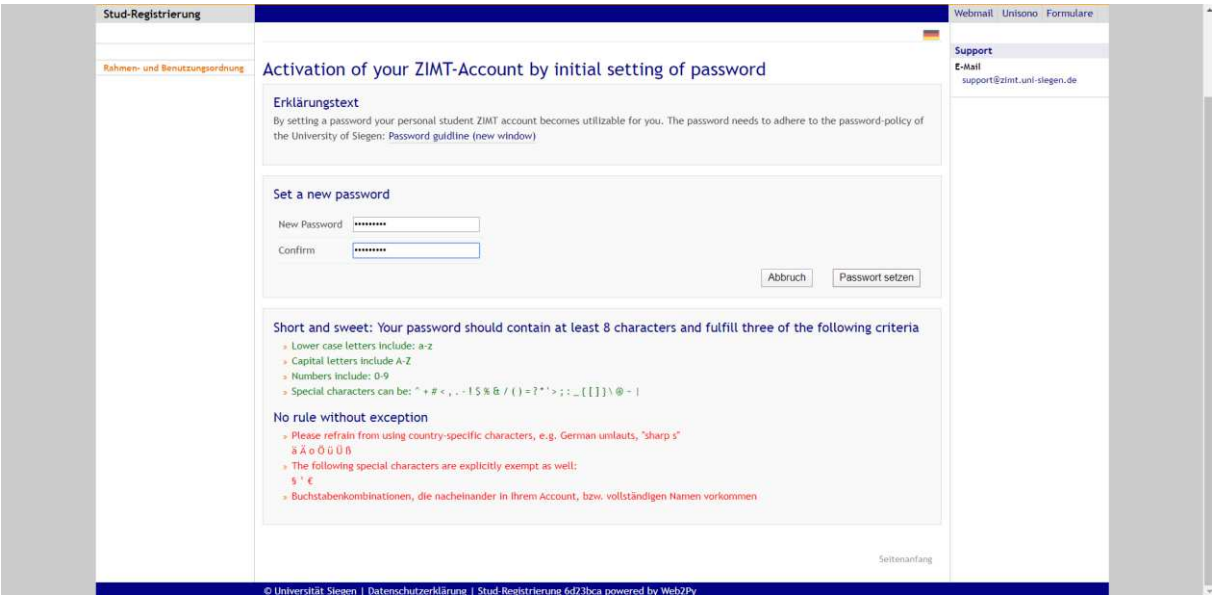

On the following page, you will be able to set the password for your account. Please follow the guidelines regarding the syntax/criteria for the password. Also, please remember your password or save it onto a secure medium. Press **Passwort setzen** to finish setting up your password.

<span id="page-7-0"></span>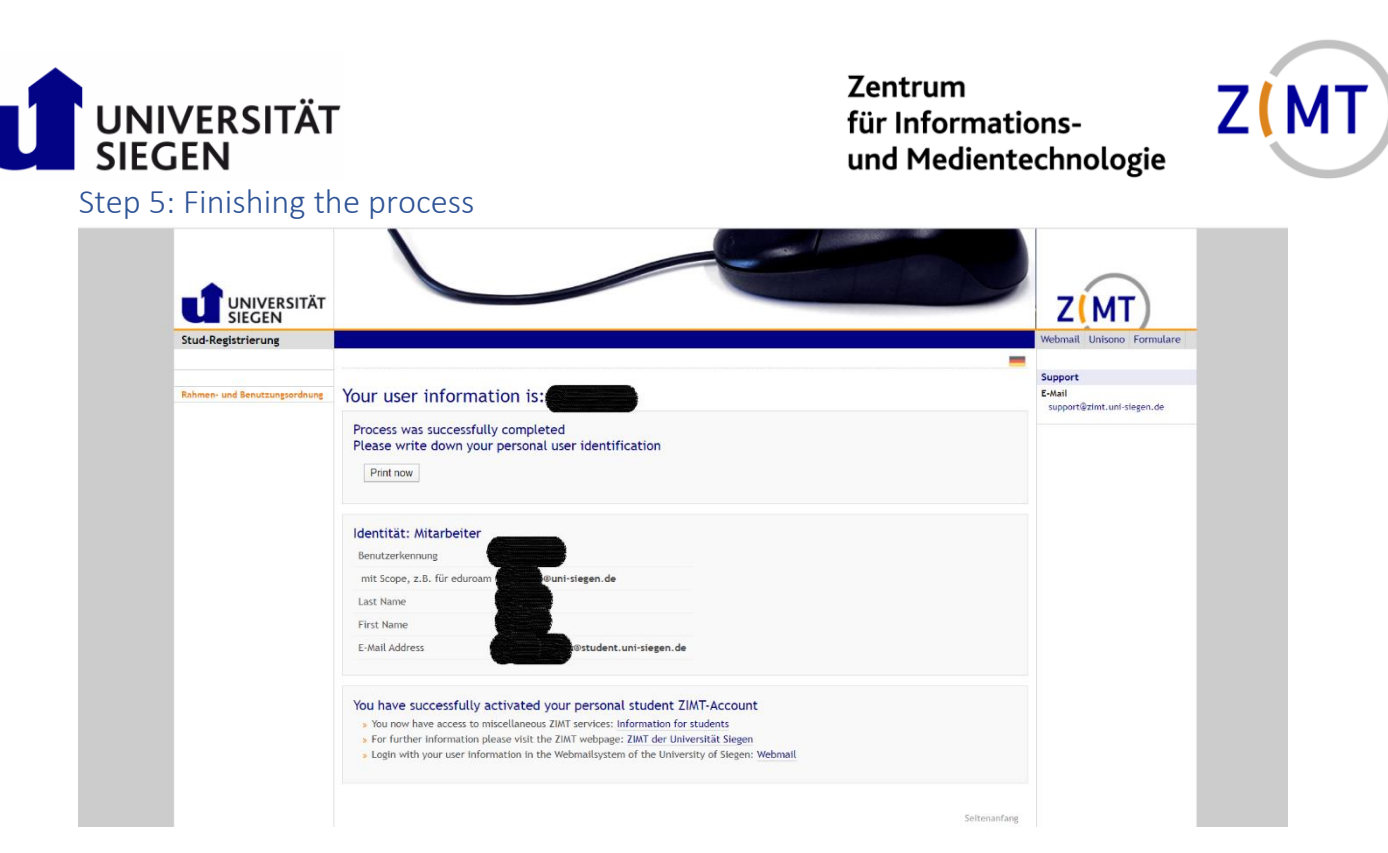

At last you will get another overview over your data and the confirmation for the process. You can then print out the information with **Print now**.